# **Lynx Touch – L5100 Technical Training**

Z-Wave Setup

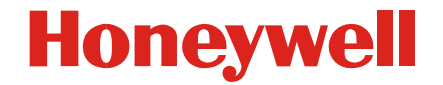

### **L5100-Z-wave – Combines Home Automation and Security**

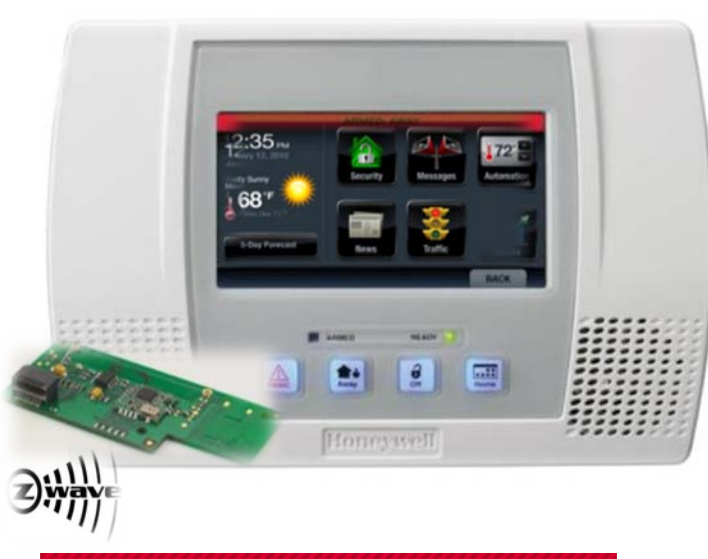

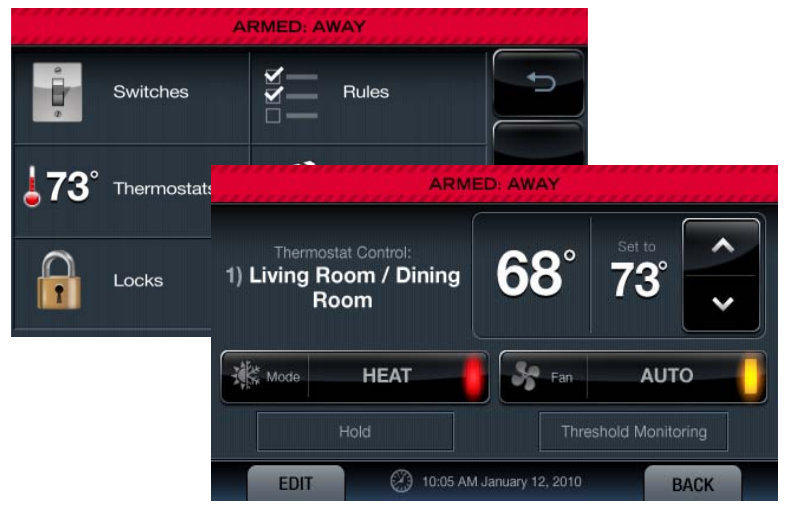

- Controls up to:
	- 40 Devices (Lights, switches and lamp modules)
	- 3 Thermostats
	- 4 Door Locks
- Rules and Scenes
	- 20 Rules (Event Based Actions)
	- 20 Schedules (Time Based Actions)
	- 20 Scenes (Pre-defined set of actions)
	- Remote Control using Total Connect 2.1

## **Z-Wave Setup**

- First, Enable the Z-Wave Module
	- Enable the L5100 for Z-Wave **Before** Installing the Z-Wave Module.
	- Enter Installer Programming and Touch the Page Down Arrow.
- From this Screen, Touch "Z-Wave".

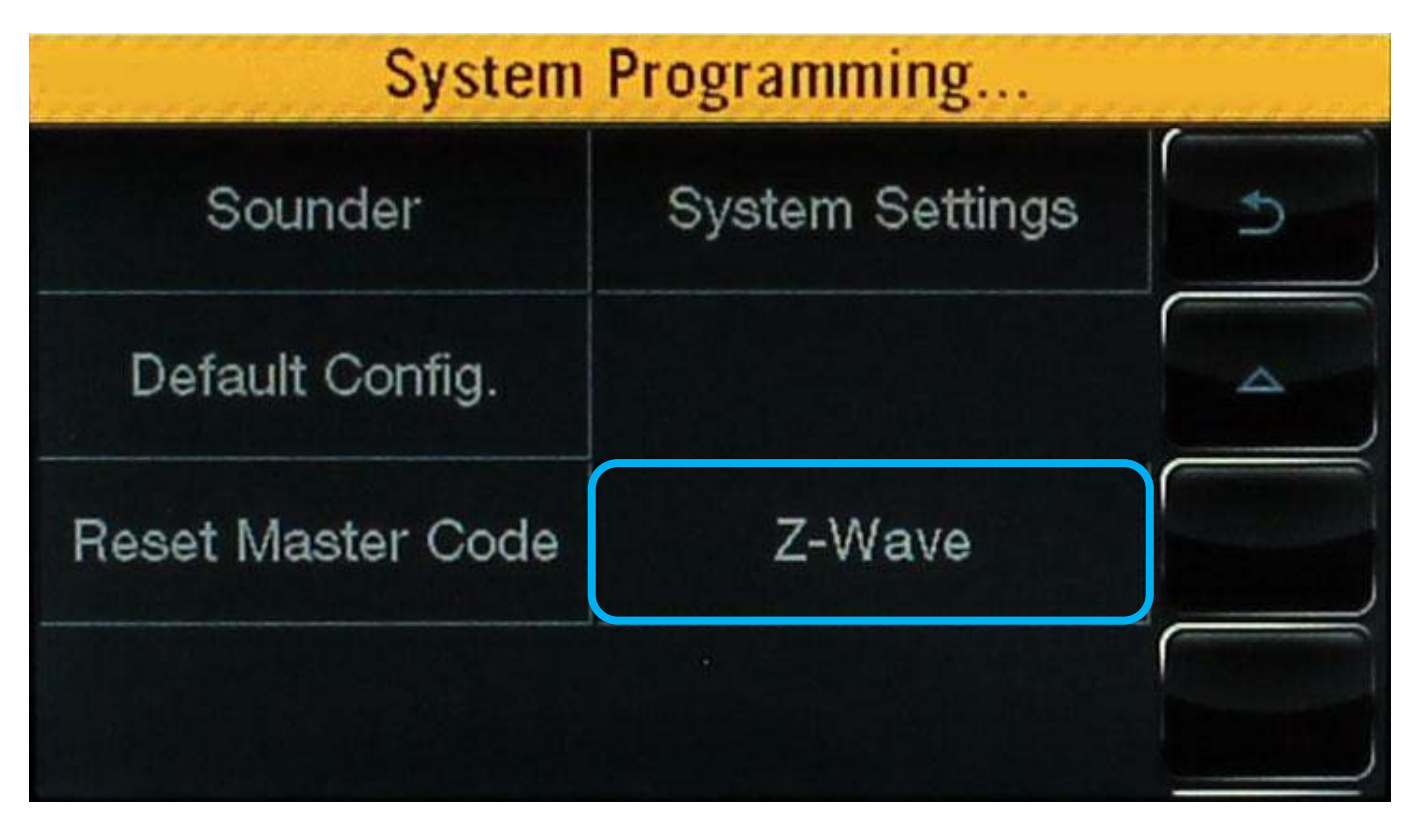

### **Z-Wave Setup**

### • Next, Touch "Z-Wave" and Toggle it to "Enabled..."

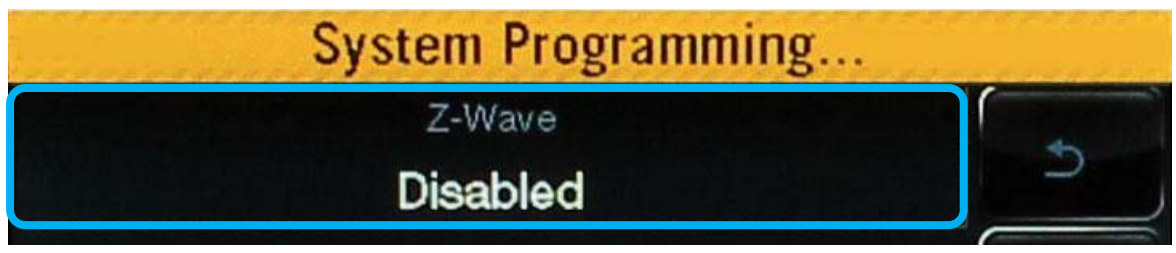

- Touch "Temperature Display" to Toggle Celsius, if Needed.
- Touch Save After Making Changes

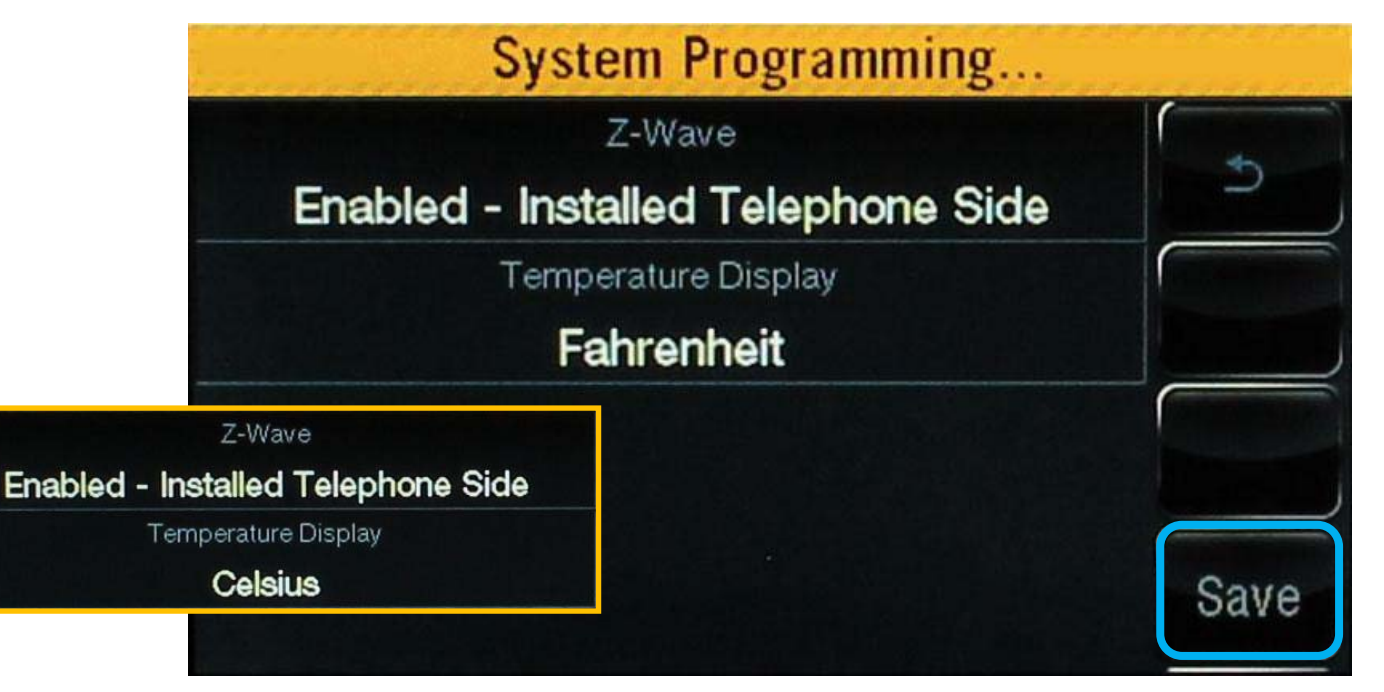

### **Z-Wave Setup**

- Z-Wave Module is Installed Telephone Side
	- Power System Down Before Installation and after Enabling in Programming

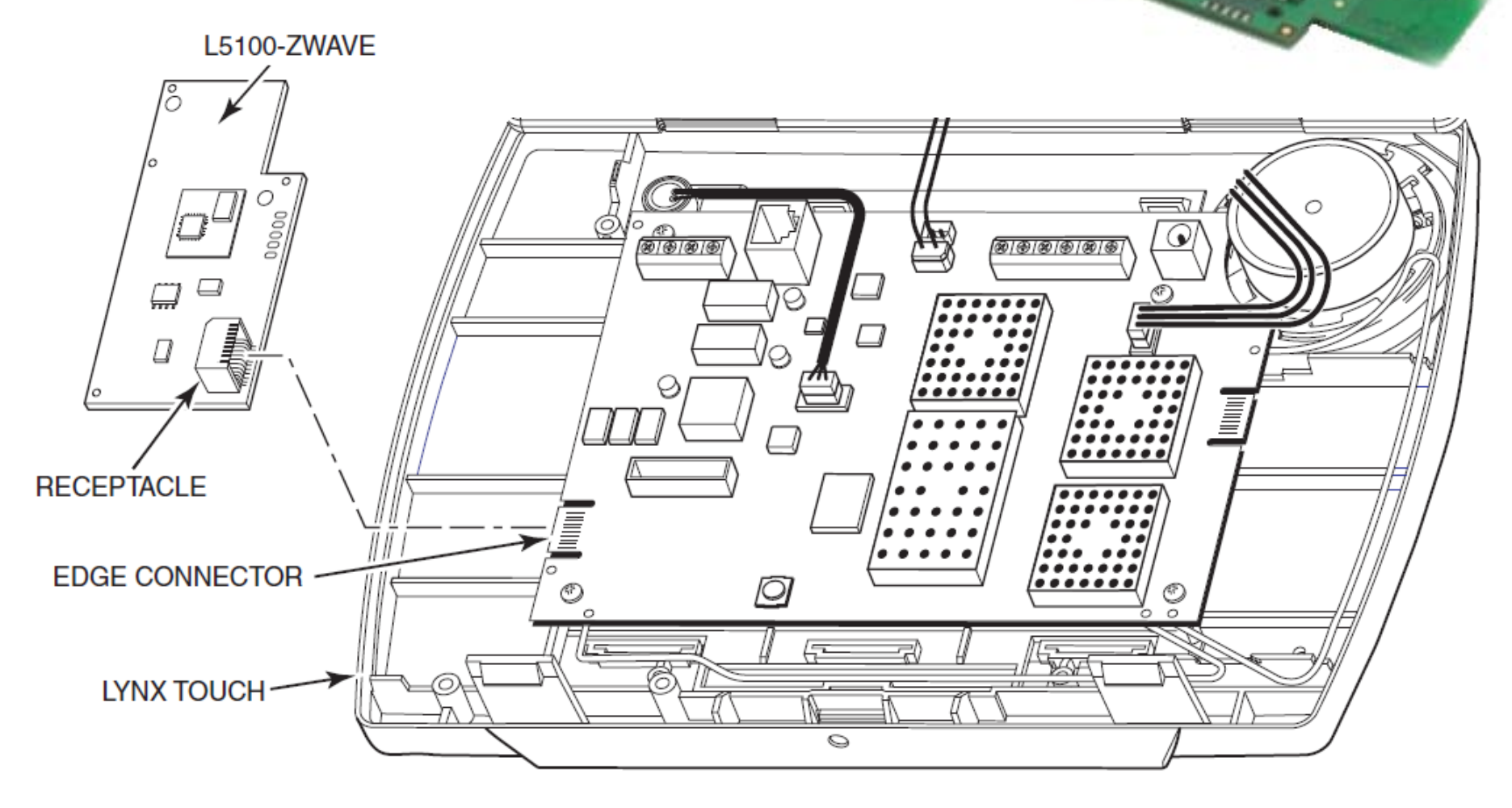

# **Lynx Touch – L5100 Technical Training**

Including Devices

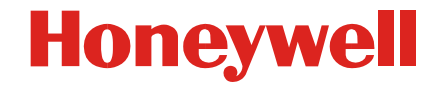

• To Include Devices Touch the Automation Icon.

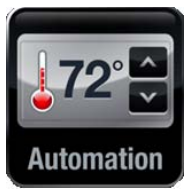

**Honeywell** 

• Next Touch "Tools", and followed by, "Include Devices".

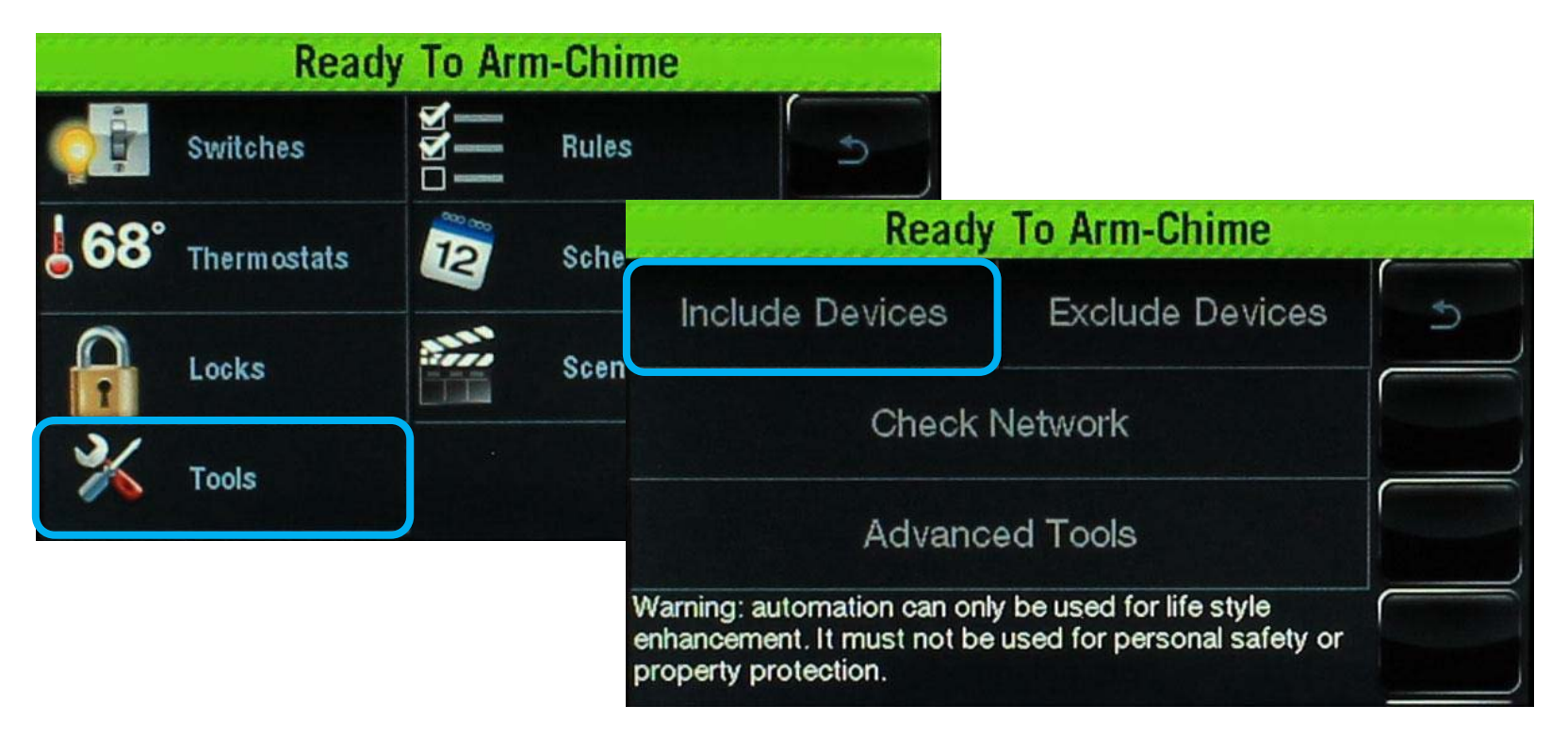

*Note: Install Switch and Thermostats in Final Location Before Inclusion.*

• The L5100 will Enter Inclusion Mode and Prompt You When Ready to Include Devices.

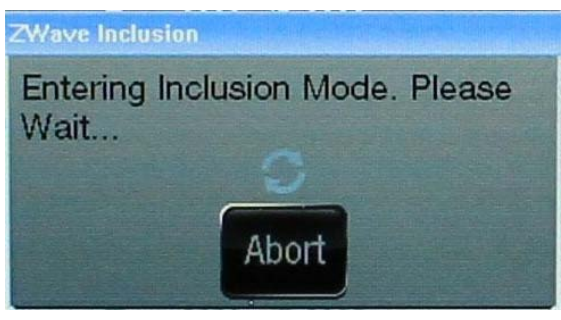

• Toggle the Device On/Off or Press the Device's Function Button to Enroll.

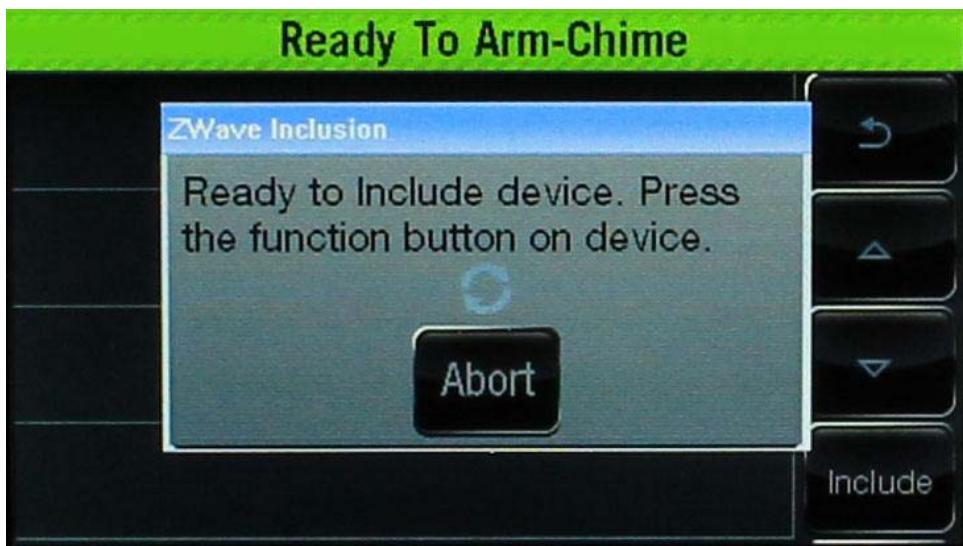

• The L5100 will Include the Device into its Network.

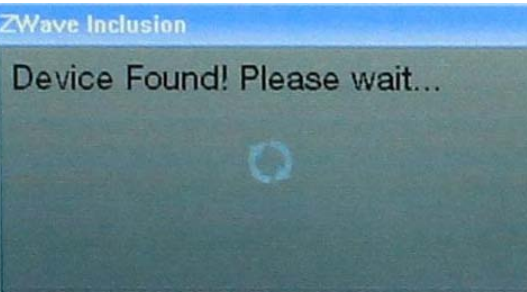

• After Included, the Device Type, Manufacture and Node ID will be displayed.

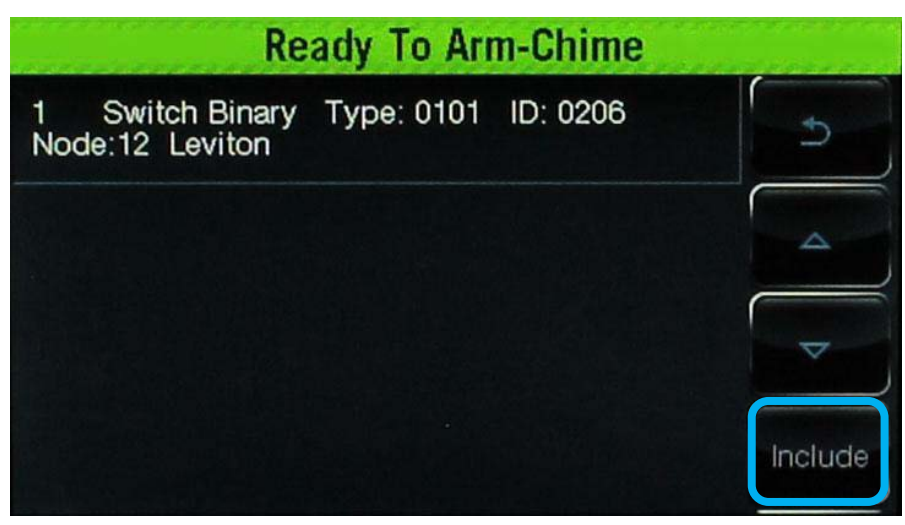

- To Include More Devices, Touch "Include."
- When Finished, Touch the Back Arrow.

**Honeywell** 

### **Including a Switching Module**

- Make Sure the Switch/Module Indicator LED is Illuminated
- Press, and Release, the Switch/Module Button to Include.
- The Indicator LED will Flash Amber During the Inclusion Process

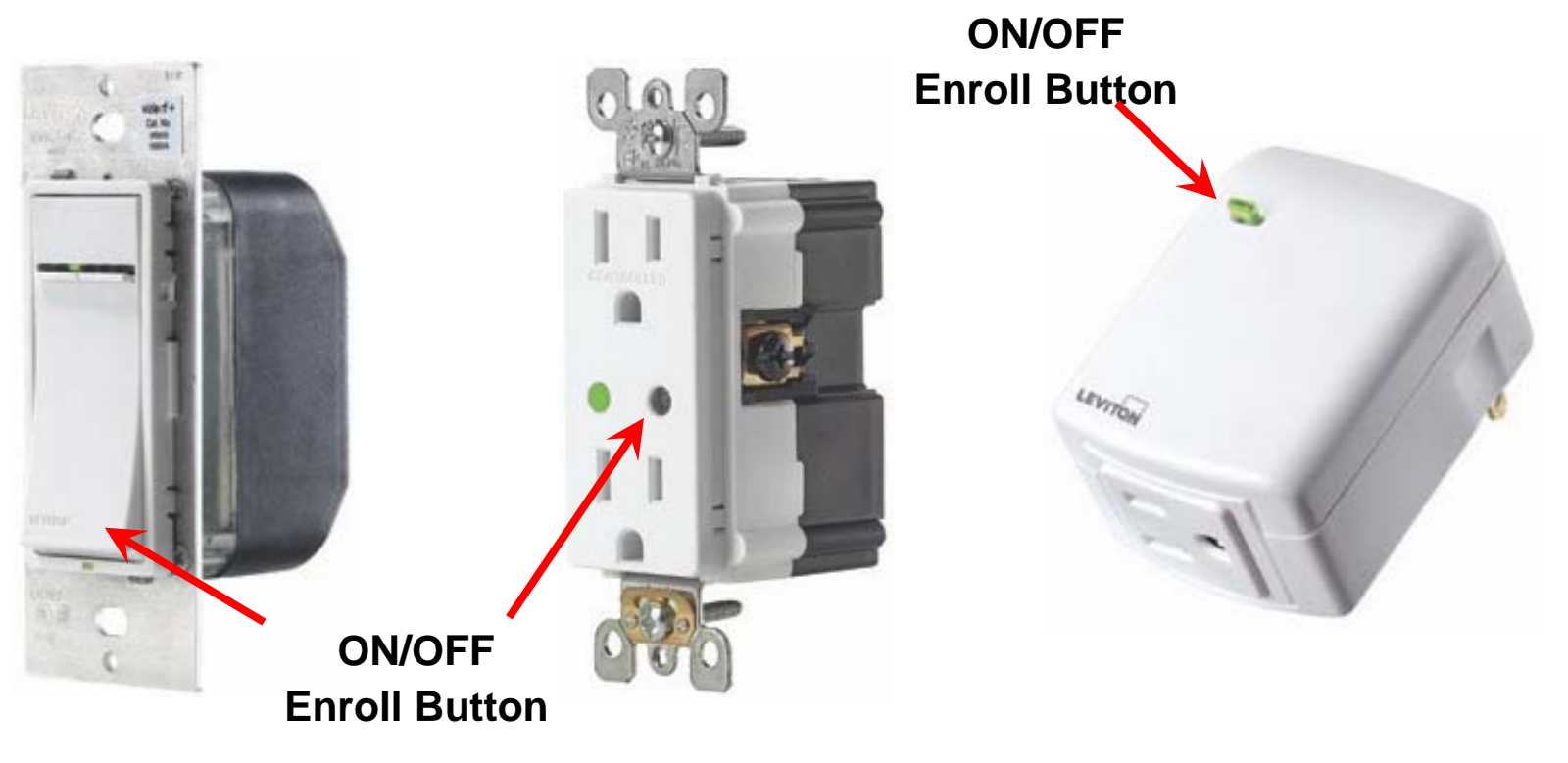

**Honeywell** 

### **Including a Yale Lock**

- Activate the Yale Touch Screen by Palming the Keypad with Your Hand
- Next, Follow the Steps below, Starting with the Master PIN

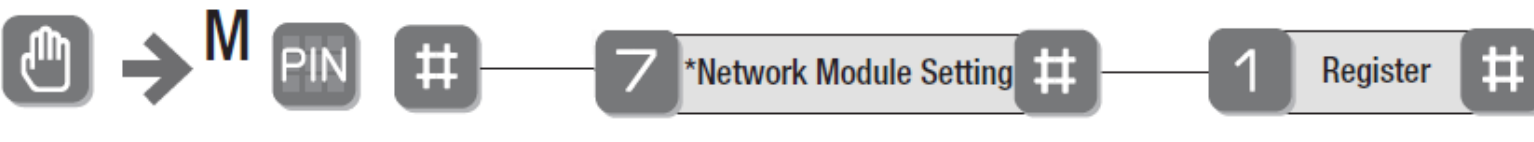

• Default Master PIN is "12345678"

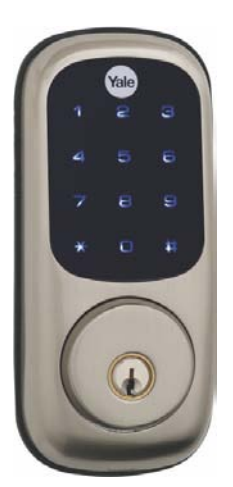

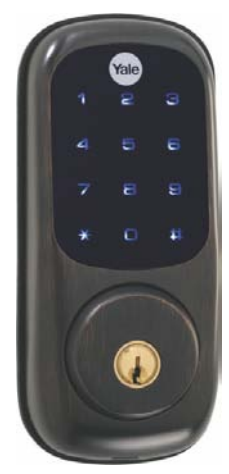

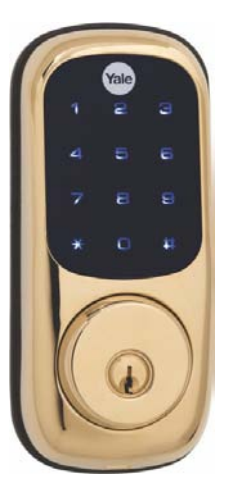

**Honeywell** 

### **Including a Kwikset Lock**

• Remove the Back Cover, then Press and Release the "A" Button

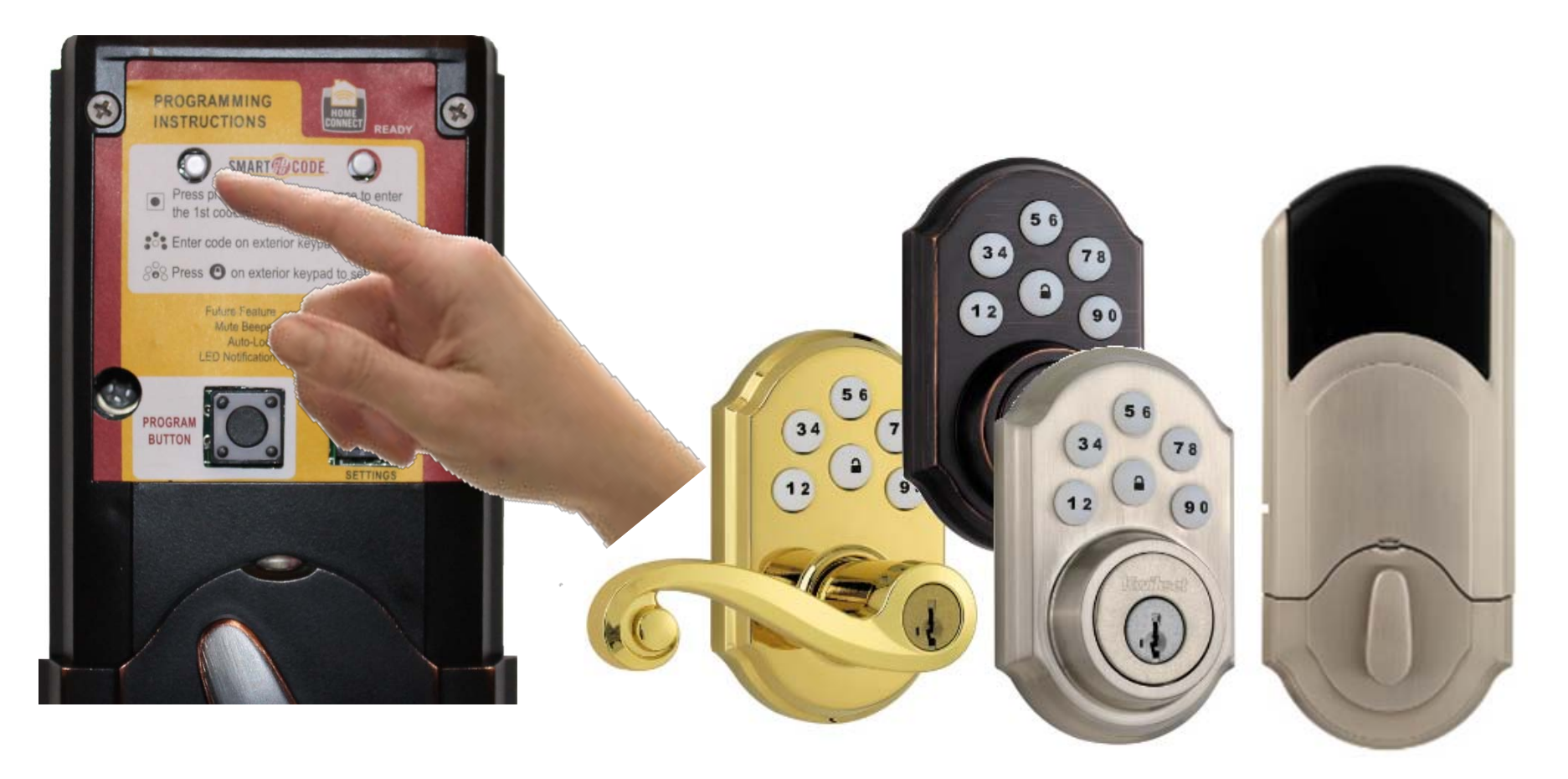

**Honeywell** 

### **Enrolling Schlage Locks**

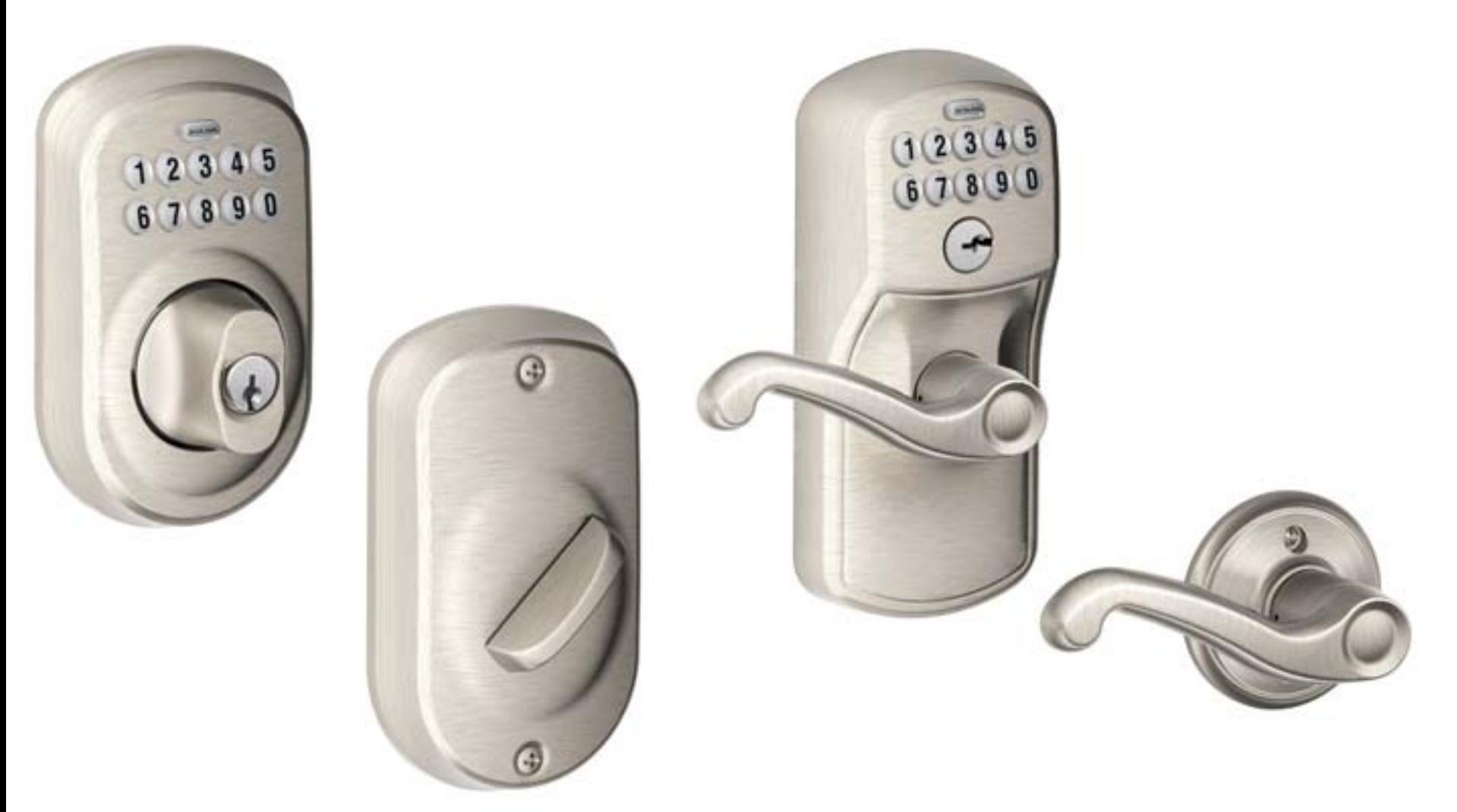

## **Enrolling a Schlage Lock**

- The program code can be found on top of document number 1 of the LiNK Installation Instructions.
- It can also be found on the back of the lock

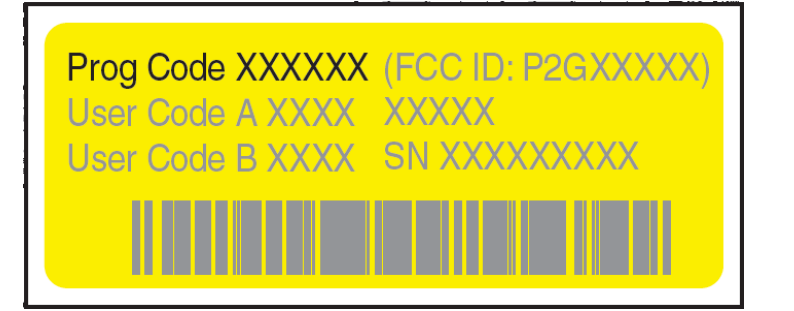

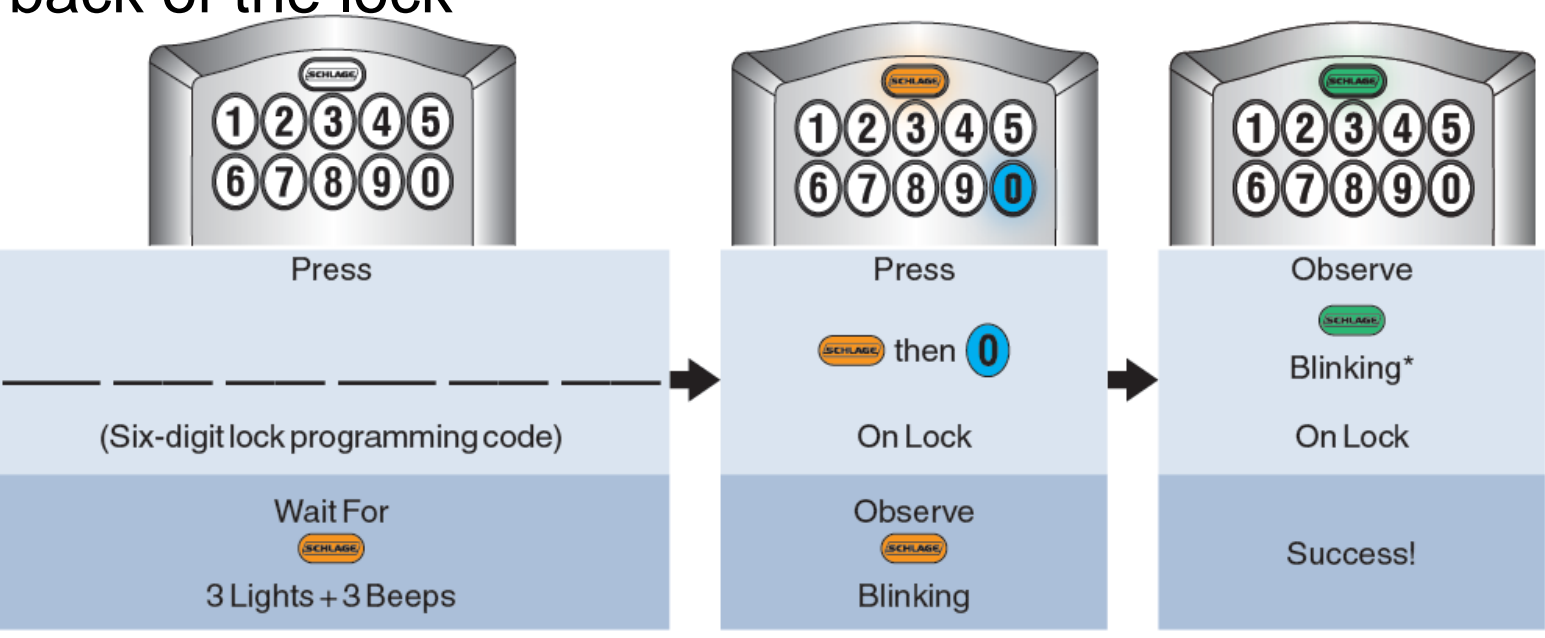

**Honeywell** 

### **User Codes & Z-Wave Locks**

- Lynx Touch Can Push User Codes to Z-Wave Locks
- Unlocking Door with Code Can Unlock or Also Disarm

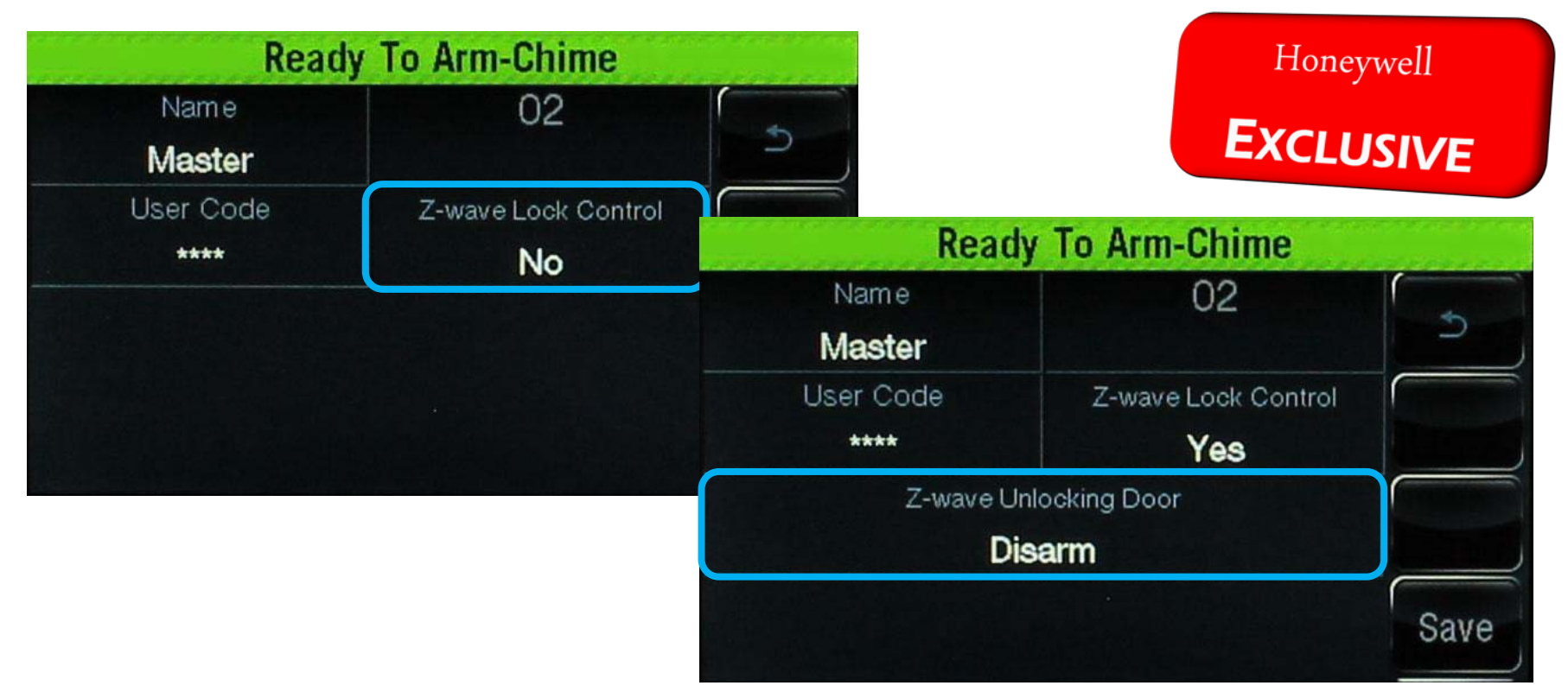

Note: During Inclusion, Each Programmed User Code Will Take 4 Seconds to Transfer to the Z-Wave Lock.

### **Including a ZWSTAT**

• At the ZWSTAT, Enter the Program Mode

1. Press SYSTEM

![](_page_15_Picture_4.jpeg)

2. Press, and Hold the 3rd and 5th Buttons Simultaneously

![](_page_15_Picture_6.jpeg)

### **Including a ZWSTAT**

• Press the Down Arrow Until the Following Screen is Displayed:

![](_page_16_Picture_3.jpeg)

### **Including A Thermostat**

• Press the Up Arrow to Change the Option to a "1"

![](_page_17_Figure_3.jpeg)

#### • Press DONE on the ZWSTAT to Exit Programming

• Each Device May be Renamed by Selecting the Device, Found within its Category.

![](_page_18_Picture_2.jpeg)

**Honeywell** 

• Touch "Edit" to Edit the Name.

- Use the Keyboard to Enter a New Name for this Lock.
- Touch "Done" when Complete

![](_page_19_Picture_5.jpeg)

- The New Name will Appear on the Device Control Screen and on the Selection List.
- Touch "Back" to Return to the Selection List.

![](_page_20_Picture_3.jpeg)

• To Return to the Automation Screen, Touch the Back Arrow "5".

• Each Selection List Has a Refresh Status Button

![](_page_21_Picture_3.jpeg)

- Refresh Status will Poll Each Device for its Current Status.
	- Supports real time status

![](_page_21_Picture_6.jpeg)

![](_page_21_Picture_7.jpeg)

![](_page_21_Picture_8.jpeg)

- Devices Can Only be Included Within Direct Range.
- Inclusion Ranges
	- Switches & Thermostats Full Power at MAX Range
	- Locks Low Power at 6 Feet Max Range
		- Does not apply to the latest firmware of the Yale locks
- Include Z-Wave Locks First, at the L5100.

![](_page_22_Figure_7.jpeg)

- Z-Wave Programming Tools Assist with Large Installations
- USB Program Tool Allows for Z-Wave Device Map Backup
	- Excluding Locks

### **Setup Steps**

- Include All Switches and Thermostats Using Program Tool.
	- If Using the USB Program Tool, Save Device Map When Complete.
- Shift L5100 to Secondary Controller. (Advanced Tools)
- Enroll L5100 into Program Tool as Secondary Controller.
- L5100 Imports Z-Wave Device Map.

![](_page_23_Picture_11.jpeg)

![](_page_23_Picture_12.jpeg)

- Transfer Primary Control from Program Tool
	- Shifts Primary Control to L5100
- L5100 Queries All Devices For Node Information and Updates Node Map (Network Rediscovery)
- Take L5100 to Z-Wave Locks to Enroll
	- Can be Accomplished Running on Battery Only

![](_page_24_Figure_6.jpeg)

**Honeywell** 

LEVITON

- Locks Must be Included Directly Into the L5100
	- Secure Devices (Locks) Are Not Support by Remotes

![](_page_25_Figure_4.jpeg)

# **Lynx Touch – L5100 Technical Training**

Excluding Devices

![](_page_26_Picture_2.jpeg)

# **Excluding Devices**

- A Device Can Only be Included into One Z-Wave Network at a Time.
- Resetting, Fixing or Defaulting the Controller Does Remove Devices from its Own Memory; but, Does Not Communicate this to the Devices Themselves.
- Devices Removed Without Being Excluded will Still Need to Undergo the Exclusion Process.
	- 15 second supervision rate
- Devices that Fail Inclusion Should be Excluded before Re-Attempting to be Included.
- See Advanced tools for more information

# **Excluding Devices**

• To Exclude a Device, Touch "Tools" and "Exclude Devices" from the Automation Screen.

![](_page_28_Figure_3.jpeg)

• After Entering Exclusion Mode, the L5100 will Prompt You to Press the Function Button on the Device.

![](_page_28_Picture_5.jpeg)

# **Excluding Devices**

- Results Shown When Devices Are Excluded
- If the Excluded Device was Not Part its Own Network, "Unknown Device Excluded" will be Displayed.
- To Exclude Additional Devices, Touch "Exclude".

![](_page_29_Picture_41.jpeg)

# **Lynx Touch – L5100 Technical Training**

![](_page_30_Picture_2.jpeg)

- Node/Device Supervision
	- Provides Notice of Failed Nodes
- Network Rediscovery

![](_page_31_Picture_45.jpeg)

- Failed Nodes Listed
- Fixing Failed Nodes, Deletes the Device

![](_page_32_Picture_39.jpeg)

### **The L5100 has a Suite of Advanced Z-Wave Tools**

- View Enrolled Devices
- View Enrolled Controllers
- Reset Controller
- Pri. Controller Shift to Secondary
- Learn
- Locking Door
- Base Command Set On
- Base Command Set Off

- To Access the Advanced Tools Menu:
	- From the Automation Screen, "Touch Tools"
	- From the Tools Screen, Touch "Advanced Tools"

![](_page_34_Picture_38.jpeg)

- To Access the Advanced Tools Menu:
	- Next, Enter the System Master Code

![](_page_35_Picture_38.jpeg)

- System Index/Name
- Device Type
- Device ID
- Node Number
- Manufacturer

![](_page_36_Picture_69.jpeg)

- **View Enrolled Controllers** Lists All Mapped Primary and Secondary Controllers
	- Node Number
	- Controller Role: (P)rimary or (S)econdary
	- Home ID
	- Device Type
	- Device ID
	- Manufacturer

![](_page_37_Picture_9.jpeg)

### • **Reset Controller** – Default Resets Controller

- Deletes All Nodes
- Generates a New Random Home ID

![](_page_38_Figure_4.jpeg)

- **Pri. Controller Shift to Secondary**  Transfers the Role of Primary Controller to Another Controller, Usually a Z-Wave Remote Control.
	- Z-Wave Network is Duplicated
	- Both controllers Can Operate the Z-Wave Devices
	- Only the Primary Can Include/Exclude Devices

![](_page_39_Picture_6.jpeg)

- **Learn** Includes the Panel as Secondary Controller, Usually on a Z-Wave Remote Control.
	- Start Include Process on Remote/Primary, then Touch Learn
	- Z-Wave Network is Duplicated
	- Both controllers Can Operate the Z-Wave Devices
	- Only the Primary Can Include/Exclude Devices
	- Z-Wave Remote Used to Include Z-Wave Devices During Setup

![](_page_40_Picture_70.jpeg)

- **Locking Door**  Locking the Door Can Arm the Panel in the Following Modes
	- Arm Away
	- Arm Without Auto Stay
	- Arm Stay

![](_page_41_Figure_5.jpeg)

- **Base Command Set On**  Turns On All Switches.
	- Some Thermostats Enter Energy Savings Mode
	- Locks Ignore this Command
	- Z-Wave Certification Required Test Command

![](_page_42_Picture_53.jpeg)

- **Base Command Set Off** Turns Off All Switches.
	- Some Thermostats Exit Energy Savings Mode
	- Locks Ignore this Command
	- Z-Wave Certification Required Test Command

![](_page_43_Picture_49.jpeg)

### **FAQ's**

### • **Z-wave Device support**

- Will work with same Z-wave devices specified in Tuxedo, see User Guide for details
- Inclusion device support GE, Aspire, and Leviton.

### • **How do I Flash lights on an event (like burglary)?**

- Z-wave does not handle flashing of lights well.
- The easiest way is to use an outlet that is z-wave controlled, and then install a strobe into the outlet.
- When the event occurs, switch on the outlet to turn on the strobe. The strobe will then begin to flash.

### • **How do you back up Z-wave information?**

- Z-wave information is uploaded into Compass, so it can be used to recreate the scenes, rules and schedules originally created if necessary.
- Use a secondary controller, connected to a laptop (such as the Leviton USB device), save the information to a file.

### **FAQ's**

- **Can the Duress code be used to unlock the door and disarm the system?**
	- Yes, if enabled in user code programming
- **If there is a z-wave system, and someone moves a device (lamp module or other), how do you "repair" the network so that the device still reports into and can be controlled from the system?**
	- Z-wave has a self-repair function.

### • **Z-wave devices**

- Primary controller is the only controller to include devices
- Nodes start at 1 (primary controller), and go to 232.
- If you include and exclude the same device 232 times, you will run out of nodes, and the controller will then restart and fill open nodes

### **FAQ's**

#### • **Can you learn a L5100 into another L5100 as a secondary controller**

- No, this does not work, and may be fixed in a running change.
- The panel will try and find the device through each of the nodes on the network.
- It will take some time, but you can expedite it by turning on/off the light, or activating the device.

### • **Does L5100 support Network Wide Inclusion**

- No. But, most manufacturers don't support it yet, including Leviton.

#### • **What if I install more than 40 light switches on a L5100?**

- You can add more than 40, you cant control more than 40